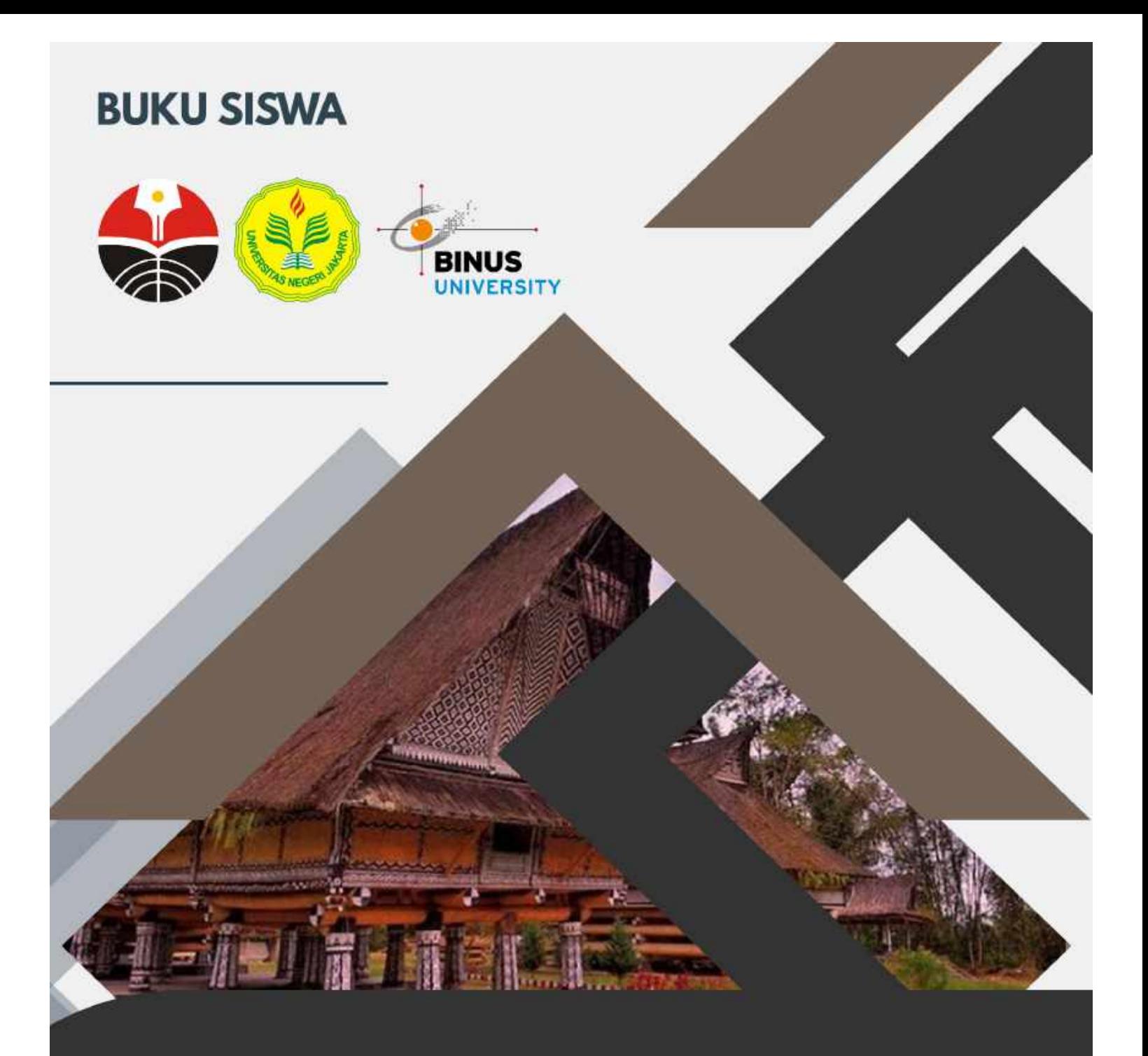

# **BUKU PANDUAN** Mobile Learning Ethnopedagogy Tapanuli

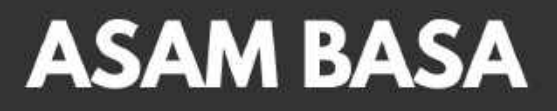

## **DAFTAR ISI**

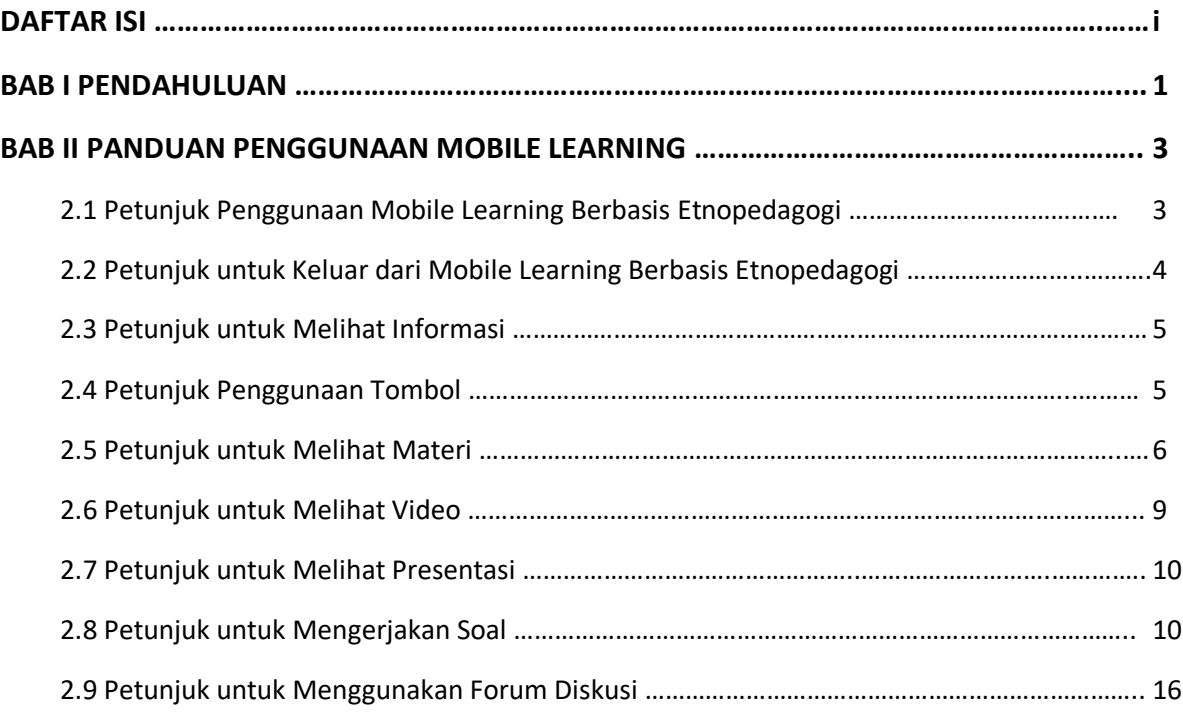

#### **BAB I**

#### **PENDAHULUAN**

Mobile learning berbasis etnopedagogi pada materi asam basa sebagai media pembelajaran interaktif dikembangkan menggunakan perangkat lunak Android Studio pada materi larutan asam basa berwawasan lingkungan untuk meningkatkan metakognitif perserta didik. Mobile learning berbasis etnopedagogi ini dibuat untuk peserta didik kelas XI Sekolah Menengah Atas (SMA) jurusan Ilmu Pengetahuan Alam (IPA) pada kurikulum 2013 revisi 2017. Mobile learning berbasis etnopedagogi yang dikembangkan memiliki menu pilihan berupa materi, video, presentasi, dan soal.

Kompetensi dasar, indikator pencapaian kompetensi, dan tujuan pembelajaran pada mobile learning berbasis etnopedagogi pada materi larutan asam basa berwawasan lingkungan adalah sebagai berikut.

A. Kompetensi Dasar

1. Memahami konsep asam dan basa serta kekuatannya dan kesetimbangan

- B. Indikator Pencapaian Kompetensi
	- 1.1.Mengamati zat-zat yang bersifat asam atau basa dalam kehidupan sehari-hari.
	- 1.2.Membandingkan teori asam basa menurut Arrhenius, Brønsted-Lowry dan Lewis serta menyimpulkannya.
	- 1.3.Mengidentifikasi sifat larutan asam-basa
	- 1.4.Membahas bahan alam dapat digunakan sebagai indikator.
	- 1.5.Mengidentifikasi beberapa larutan asam basa dengan beberapa indikator
	- 1.6.Menghitung pH larutan asam kuat dan larutan basa kuat
	- 1.7.Menghitung nilai Ka larutan asam lemah atau Kb larutan basa lemah yang diketahui konsentrasi dan pHnya
- C. Tujuan Pembelajaran
	- 1. Melalui model pembelajaran flipped classroom dan metode diskusi kelompok peserta didik dapat mengamati zat-zat yang bersifat asam atau basa dalam kehidupan sehari-hari. (Kolaboratif, komunikatif, dan karakter)
	- 2. Melalui model pembelajaran flipped classroom dan metode diskusi kelompok peserta didik dapat membandingkan teori asam basa menurut Arrhenius, Brønsted-Lowry dan Lewis serta menyimpulkannya.
	- 3. Melalui model pembelajaran flipped classroom dan metode diskusi kelompok peserta didik dapat Mengidentifikasi sifat larutan asam-basa. (Kritis, kolaboratif, dan karakter)
	- 4. Melalui model pembelajaran flipped classroom peserta didik dapat membahas bahan alam dapat digunakan sebagai indikator. (Kritis, kolaboratif, dan karakter)
	- 5. Melalui model pembelajaran flipped classroom dan metode diskusi peserta didik dapat mengidentifikasi beberapa larutan asam basa dengan beberapa indikator. (Kritis, kolaboratif, dan karakter)
	- 6. Melalui model pembelajaran flipped classroom dan metode diskusi peserta didik dapat menghitung pH larutan asam kuat dan larutan basa kuat. (Kritis, kolaboratif, dan karakter)

7. Melalui model pembelajaran flipped classroom dan metode diskusi peserta didik dapat menghitung nilai Ka larutan asam lemah atau Kb larutan basa lemah yang diketahui konsentrasi dan pHnya. (Kritis, kolaboratif, dan karakter)

## **BAB II**

## **PANDUAN PENGGUNAAN MOBILE LEARNING**

## **2.1 Petunjuk Penggunaan Mobile Learning Berbasis Etnopedagogi**

Petunjuk penggunaan mobile learning berbasis etnopedagogi yang telah dikembangkan sebagai berikut:

- 1. Peserta didik menginstall aplikasi mobile learning berbasis etnopedagogi materi asam basa yang telah dikembangkan.
- 2. Peserta didik dapat klik aplikasi yang telah di install pada menu halaman utama handpone, ditandai dengan gambar atau logo , seperti pada **Gambar 1**.

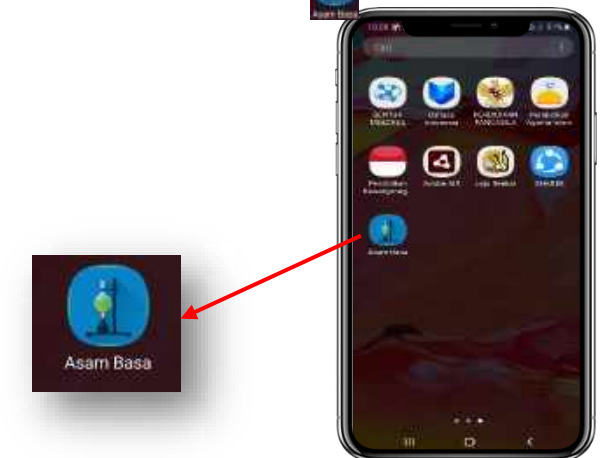

**Gambar 1.** Aplikasi mobile learning berbasis etnopedagogi materi asam basa pada menu utama handphone

3. Jika aplikasi mobile learning berbasis etnopedagogi materi asam basa pada **Gambar 1.** sudah di klik, maka akan muncul tampilan awal aplikasi mobile learning berbasis etnopedagogi materi asam basa pada **Gambar 2**. Peserta didik dapat klik "Get Started" untuk melanjutkan pada menu pilihan selanjutnya.

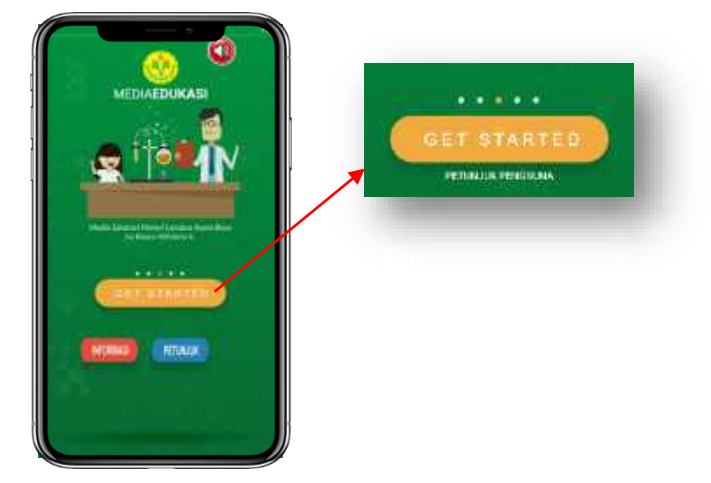

**Gambar 2.** Tampilan awal aplikasi mobile learning berbasis etnopedagogi materi asam basa

4. Jika sudah klik "Get Started" maka akan muncul halaman menu utama dengan pilihan menu berupa materi, video, presentasi, dan soal pada mobile learning berbasis etnopedagogi materi asam basa seperti **Gambar 3.** sebagai berikut.

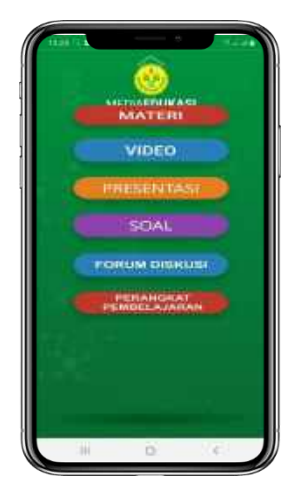

**Gambar 3.** Tampilan halaman menu pilihan mobile learning berbasis etnopedagogi asam basa

Sebagaimana tertera pada **Gambar 3.** Terdapat empat menu pada halaman menu utama, yaitu sebagai berikut:

- a.Materi: Berisi sub menu bahan ajar materi pembelajaran dan contoh soal beserta pembahasannya yang disusun secara sistematis dan menarik yang merujuk pada kurikulum 2013 untuk mencapai kompetensi atau subkompetensi dengan segala kompleksitasnya. Sub menu bahan ajar terdiri dari asam basa arhenius, teori asam basa Bronsted-lowry dan lewis, serta berbagai jenis reaksi dari larutan elektrolit berkaitan dengan asam basa.
- b.Video: Berisi empat sub menu video pembelajaran yang berkaitan antara materi asam basa berwawasan lingkungan dengan kehidupan sehari-hari masyarakat Tapanuli. Video pembelajaran asam basa teridiri dari video berwawasan lingkungan tanah kapur, pewarnaan ulos, tuak (nira), dan kuliner dekke naniura (ikan mas tanpa dimasak).
- c. Presentasi: Berisi video animasi pembelajaran materi asam basa dikaitkan dengan kehidupan sehari-hari. Video animasi pembelajaran ini membahas materi yang telah di jabarkan dalam sub menu materi dengan menampilkan animasi senyawa kimia dalam bentuk video.
- d.Soal: Berisi tiga sub menu latihan soal dengan berbagai macam model latihan soal. Pembahasan soal juga ditampilkan setelah tiga sub menu latihan soal dikerjakan.

#### **2.2 Petunjuk untuk Keluar dari Mobile Learning Berbasis Etnopedagogi**

Untuk mengakhiri atau keluar dari aplikasi mobile learning berbasis etnopedagogi materi asam basa, peserta didik dapat melakukan dengan cara klik tombol home pada masing-masing handphone pengguna. Secara otomatis mobile learning berbasis etnopedagogi materi asam basa keluar atau mengakhiri tampilan. Tampilan akan berubah kembali ke menu utama handphone.

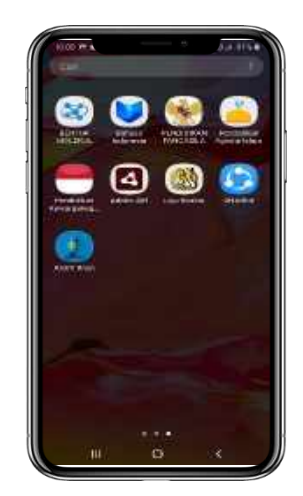

**Gambar 4.** Tampilan menu utama Handphone

## **2.3 Petunjuk untuk Melihat Informasi**

Informasi pada mobile learning berbasis etnopedagogi materi asam basa berisi informasi tentang mobile learning yang dikembangkan. Untuk melihat isi dari informasi, peserta didik dapat klik tombol

pada halaman awal mobile learning. Setelah tombol tersebut di klik, peserta didik akan diarahkan ke tampilan halaman informasi mobile learning sebagai berikut.

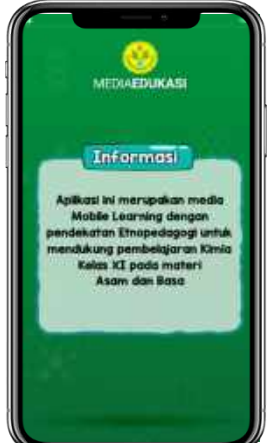

**Gambar 5.** Tampilan halaman informasi mobile learning

## **2.4 Petunjuk Penggunaan Tombol**

Fungsi tombol didalam mobile learning dapat peserta didik lihat didalam petunjuk mobile learning berbasis etnopedagogi materi asam basa. Untuk melihat fungsi tersebut peserta didik dapat klik tombol

**huu. pada halaman awal mobile learning. Setelah tombol tersebut di klik, peserta didik akan diarahkan** ke tampilan halaman petunjuk mobile learning sebagai berikut.

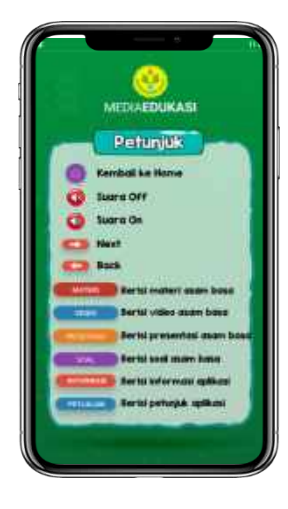

**Gambar 6.** Tampilan halaman petunjuk mobile learning

## **2.5 Petunjuk untuk Melihat Materi**

Materi pada mobile learning berbasis etnopedagogi yang dikembangkan dapat peserta didik lihat dengan cara klik menu materi pada halaman menu utama **kan martan da**, sehingga akan muncul tampilan sub menu materi sebagai berkut.

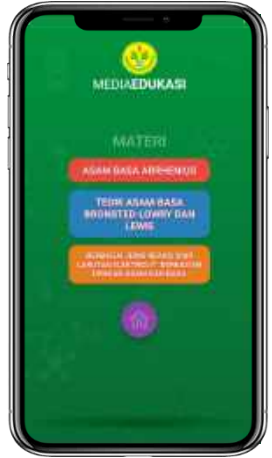

**Gambar 7.** Tampilan sub menu materi aplikasi mobile learning berbasis etnopedagogi materi asam basa

Sebagaimana pada **Gambar 7.** Menampilkan sub menu materi berupa asam basa arhenius, teori asam basa Bronsted-lowry dan lewis, serta berbagai jenis reaksi dari larutan elektrolit berkaitan dengan asam basa. Pembelajaran pada sub materi dapat dimulai dengan cara sebagai berikut.

a. Jika materi pembelajaran yang dipilih peserta didik adalah asam basa arhenius maka klik tombol , akan muncul tampilan materi pembelajaran asam basa arhenius beserta contoh soal sebagai berikut.

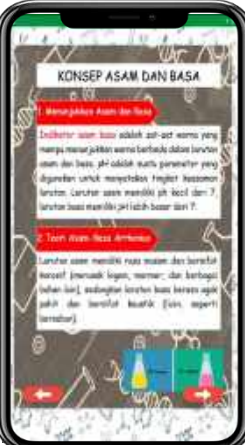

**Gambar 8.** Tampilan materi pembelajaran asam basa arhenius

Pada tampilan materi pembelajaran asam basa arhenius terdapat tanda atau simbol panah di bagian bawah yang akan mengantarkan pada halaman selanjutnya . Jesus Jawa Langka . Jika materi asam basa arhenius sudah berada pada halaman akhir, halaman selanjutnya berisi contoh soal dan pembahasan sebagai berikut.

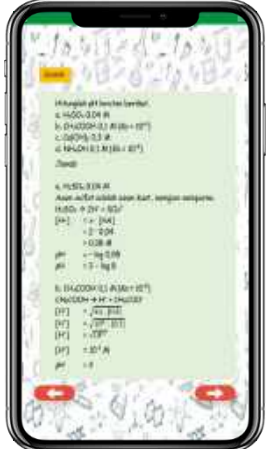

**Gambar 9.** Tampilan contoh soal dan pembahasan asam basa arhenius

b. Jika materi pembelajaran yang dipilih adalah teori asam basa Bronsted-lowry dan lewis maka klik button , we also have not as an induction of the material pembelajaran teori asam basa Bronstedlowry dan lewis sebagai berikut.

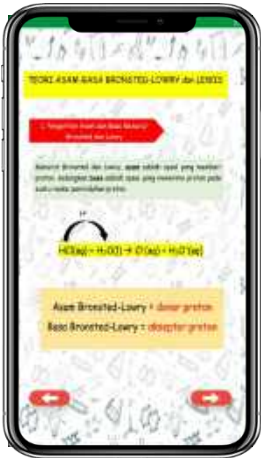

**Gambar 10.** Tampilan materi pembelajaran teori asam basa Bronsted-lowry dan lewis

Pada tampilan materi pembelajaran teori asam basa Bronsted-lowry dan lewis terdapat tanda atau simbol panah di bagian bawah yang akan mengantarkan pada halaman selanjutnya

c. Jika materi pembelajaran yang dipilih peserta didik adalah berbagai jenis reaksi dari larutan elektrolit berkaitan dengan asam basa maka klik tombol , maka akan muncul tampilan materi pembelajaran berbagai jenis reaksi dari larutan elektrolit berkaitan dengan asam basa beserta contoh soal sebagai berikut.

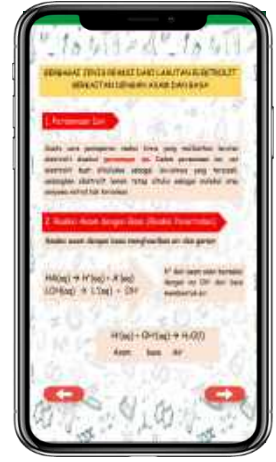

**Gambar 11.** Tampilan materi pembelajaran berbagai jenis reaksi dari larutan elektrolit berkaitan dengan asam basa

Pada tampilan materi pembelajaran berbagai jenis reaksi dari larutan elektrolit berkaitan dengan asam basa terdapat tanda atau simbol panah di bagian bawah yang akan mengantarkan pada halaman selanjutnya **1989, Jakamateri berbagai jenis reaksi dari larutan elektrolit** berkaitan dengan asam basa sudah berada pada halaman akhir, halaman selanjutnya berisi contoh soal dan pembahasan sebagai berikut.

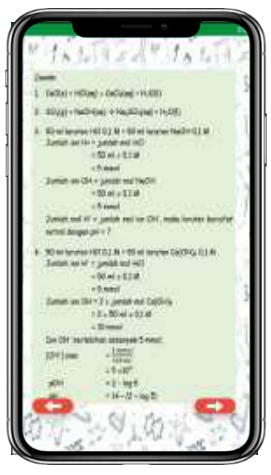

**Gambar 12.** Tampilan contoh soal dan pembahasan berbagai jenis reaksi dari larutan elektrolit berkaitan dengan asam basa

### **2.6 Petunjuk untuk Melihat Video**

Video pada mobile learning berbasis etnopedagogi materi asam basa berisi tentang empat video, dimana masing-masing video berisi tentang materi asam basa terintegrasi dengan etnopedagogi daerah Tapanuli. Empat video tersebut masing-masing berjudul tanah kapur, pewarna ulos, Tuak (nira), dan kuliner dekke naniura (ikan mas tanpa dimasak). Untuk melihat keempat video etnopedagogi tersebut, cara yang dilakukan peserta didik yaitu klik tombol video pada menu utama **dan yupeo dina yakan**, maka akan muncul halaman pilihan video etnopedagogi sebagai berikut.

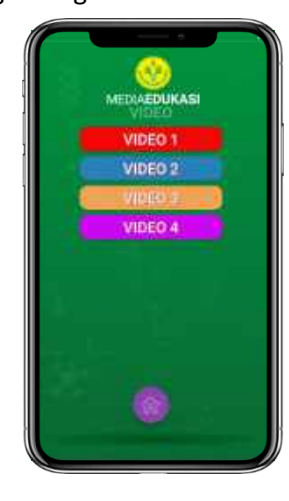

**Gambar 13.** Tampilan halaman pilihan video etnopedagogi

Untuk melihat masing-masing video etnopedagogi, peserta didik dapat melakukan dengan cara klik tombol video 1, video 2, video 3, atau video 4 yang tertera pada halaman pilihan video etnopedagogi. Setelah di klik, maka akan muncul tampilan video etnopedagogi sebagai berikut.

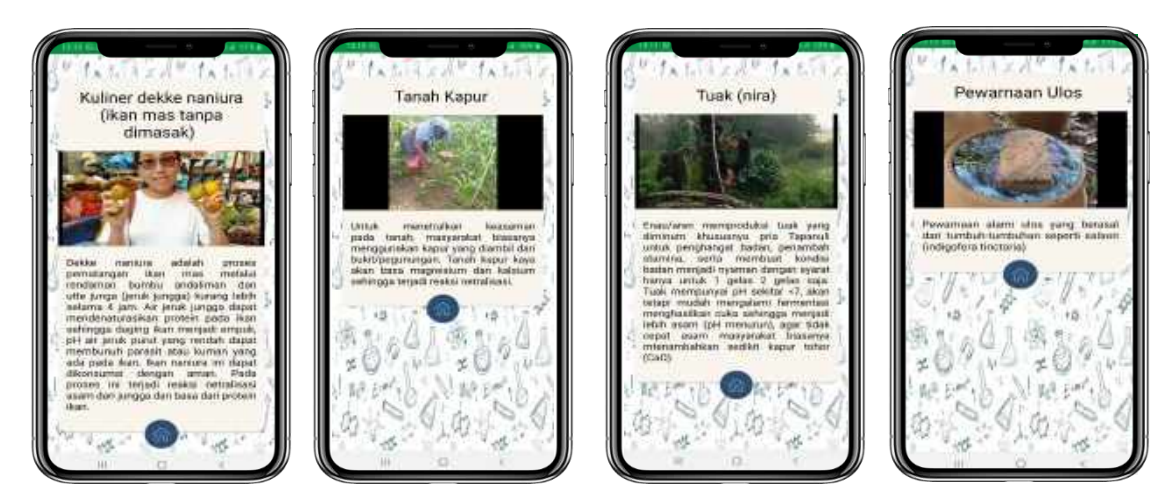

**Gambar 14.** Tampilan halaman pilihan video etnopedagogi

### **2.7 Petunjuk untuk Melihat Presentasi**

Presentasi pada mobile learning berbasis etnopedagogi materi asam basa berisi video animasi pembelajaran materi asam basa dikaitkan dengan kehidupan sehari-hari. Video animasi pembelajaran ini membahas materi yang telah di jabarkan dalam sub menu materi dengan menampilkan animasi senyawa kimia dalam bentuk video. Untuk melihat video animasi, peserta didik dapat melakukan dengan cara klik tombol presentasi pada halaman menu utama **dan sensata di**, maka akan muncul tampilan halaman video animasi materi asam basa sebagai berikut.

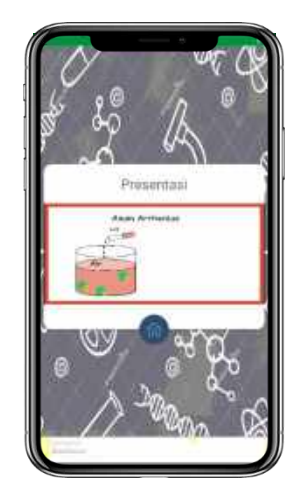

**Gambar 15.** Tampilan halaman video animasi materi asam basa

## **2.8 Petunjuk untuk Mengerjakan Soal**

Soal pada mobile learning berbasis etnopedagogi materi asam basa berisi tiga sub menu latihan soal dengan berbagai macam model latihan soal. Pembahasan soal juga ditampilkan setelah tiga sub menu latihan soal dikerjakan. Untuk mengerjakan latihan soal, peserta didik dapat melakukan dengan cara klik tombol soal pada halaman menu utama , maka akan muncul halaman tiga sub menu latihan soal dan pembahasan sebagai berikut.

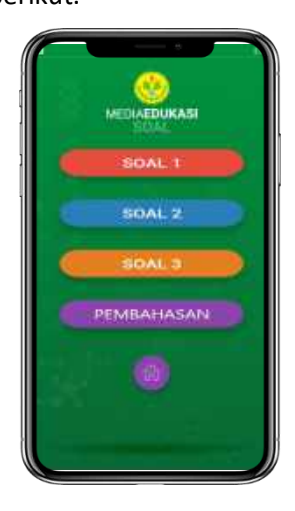

**Gambar 16.** Tampilan halaman tiga sub menu latihan soal dan pembahasan

Sebagaimana pada **Gambar 16.** Menampilkan tiga sub menu latihan soal dan pembahasan. Latihan soal pada sub menu latihan soal dan pembahasan dapat dimulai dengan cara sebagai berikut.

a. Jika soal 1 yang dipilih peserta didik, maka dapat klik tombol soal 1 **akan muncul** akan muncul halaman soal Quiz sebagai berikut.

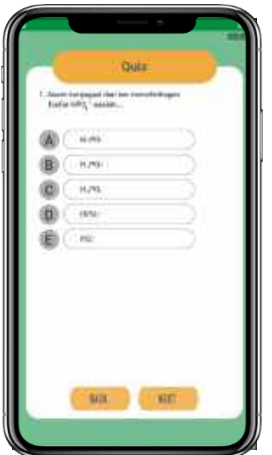

**Gambar 17.** Tampilan halaman Quiz

Pada halaman Quiz berupa soal pilihan ganda. Quiz yang dikembangkan memiliki waktu pengerjaan untuk setiap soal dalam satu menit. Jika jawaban yang dipilih peserta didik salah pada kolom pilihan ganda, maka akan muncul tampilan jawaban tidak benar soal Quiz sebagai berikut.

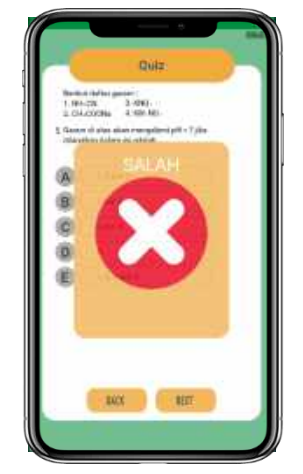

**Gambar 18.** Tampilan jawaban tidak benar soal Quiz

Jika jawaban peserta didik benar, maka akan muncul tampilan jawaban benar soal Quiz sebagai berikut.

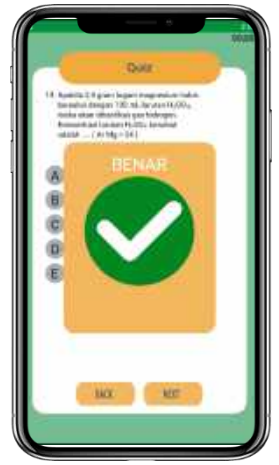

**Gambar 19.** Tampilan jawaban benar soal Quiz

Jika soal sudah terjawab sepenuhnya oleh peserta didik, maka akan muncul halaman jumlah skor yang diraih soal Quiz sebagai berikut.

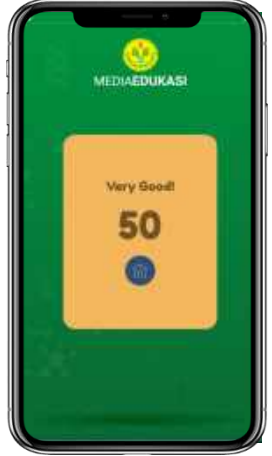

**Gambar 20.** Tampilan halaman jumlah skor yang diraih soal Quiz

b. Jika soal 2 yang dipilih peserta didik maka dapat klik tombol soal 2 **akan muncul** halaman soal Tebak Gambar sebagai berikut.

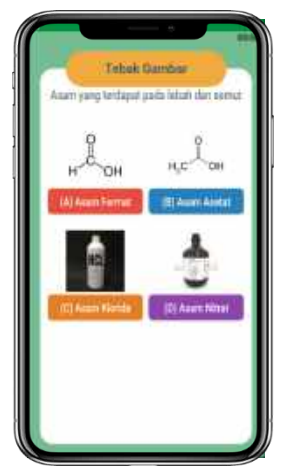

**Gambar 21.** Tampilan halaman soal Tebak Gambar

Pada latihan soal Tebak Gambar berisi sepuluh pertanyaan yang ditampilkan dengan gambar menarik. Tebak Gambar yang dikembangkan memiliki waktu pengerjaan untuk setiap sepuluh pertanyaan. Jika jawaban soal Tebak Gambar peserta didik benar maka akan muncul tampilan jawaban benar soal Tebak Gambar sebagai berikut.

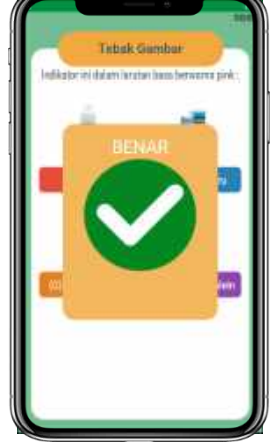

**Gambar 22.** Tampilan jawaban benar soal Tebak Gambar

Jika jawaban peserta didik salah maka akan muncul tampilan jawaban tidak benar soal Tebak Gambar sebagai berikut.

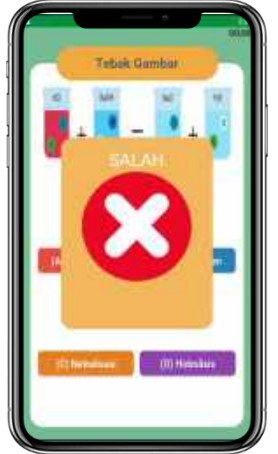

**Gambar 23.** Tampilan jawaban tidak benar soal Tebak Gambar

Jika soal sudah terjawab sepenuhnya oleh peserta didik, maka akan muncul halaman jumlah skor yang diraih soal Tebak Gambar sebagai berikut.

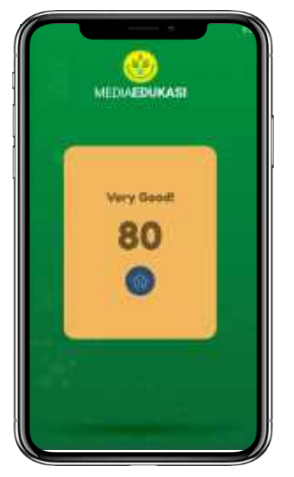

**Gambar 24.** Tampilan halaman jumlah skor yang diraih soal Tebak Gambar

c. Jika soal 3 yang dipilih peserta didik maka dapat klik tombol soal 3  $\Box$  soars and akan muncul halaman soal Susun Kata sebagai berikut.

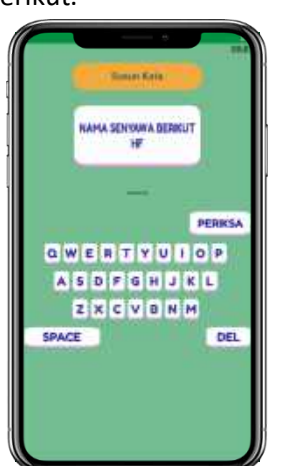

**Gambar 25.** Tampilan halaman soal Susun Kata

Pada latihan soal Susun Kata berisi sepuluh pertanyaan yang ditampilkan dengan menyusun kata dari soal yang ditanyakan. Susun Kata yang dikembangkan memiliki waktu pengerjaan untuk setiap sepuluh pertanyaan. Jika jawaban soal Susun Kata peserta didik benar maka akan muncul tampilan jawaban benar soal Susun Kata sebagai berikut.

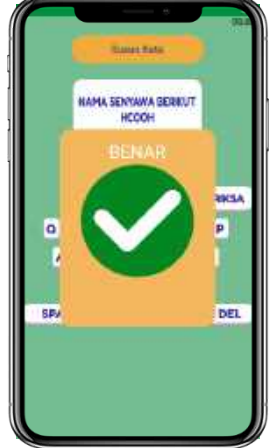

**Gambar 26.** Tampilan jawaban benar soal Susun Kata

Jika jawaban peserta didik salah maka akan muncul tampilan jawaban tidak benar soal Susun Kata sebagai berikut.

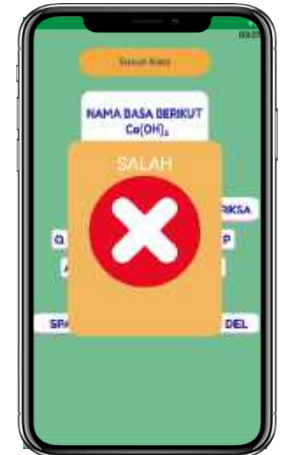

**Gambar 27.** Tampilan jawaban tidak benar soal Susun Kata

Jika soal sudah terjawab sepenuhnya oleh peserta didik, maka akan muncul halaman jumlah skor yang diraih soal Susun Kata sebagai berikut.

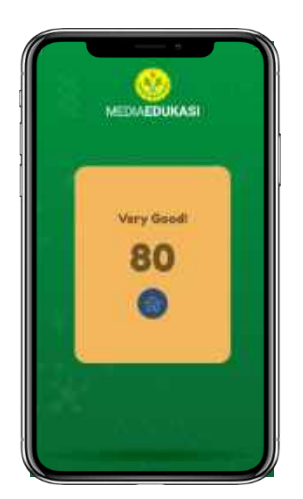

**Gambar 28.** Tampilan halaman jumlah skor yang diraih soal Susun Kata

d. Jika ketiga latihan soal sudah dikerjakan oleh peserta didik, maka dapat beralih ke pembahasan dari latihan soal untuk memastikan jawaban yang telah dijawab. Untuk memulai pembahasan, peserta didik dapat melakukan dengan cara klik tombol pembahasan pada sub menu soal **dengan sang ditamak ditamak ditama** maka akan muncul halaman pembahasan sebagai berikut.

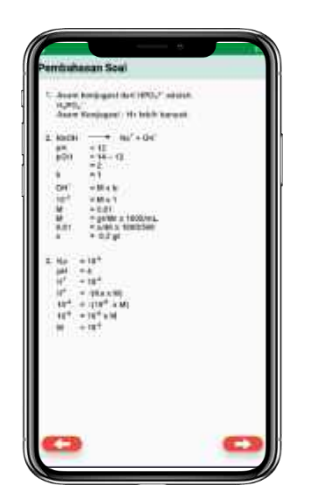

**Gambar 29.** Tampilan halaman pembahasan

## **2.9 Petunjuk untuk Menggunakan Forum Diskusi**

Forum diskusi di dalam mobile learning berbasis etnopedagogi materi asam basa berisi platform Google Classroom yang digunakan sebagai wadah untuk berdiskusi antara guru dan peserta didik. Untuk menggunakan forum diskusi tersebut peserta didik dapat klik tombol **paramanan pada menu halaman** utama aplikasi mobile learning. Setelah tombol "Forum Diskusi" di klik maka akan muncul halaman kolom daftar email dan password untuk masuk ke Google Classroom sebagai berikut.

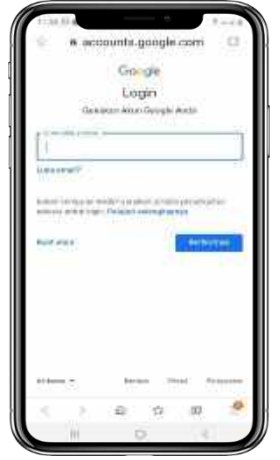

**Gambar 30.** Tampilan halaman kolom daftar email dan password masuk Google Classroom

Setelah berhasil masuk dengan menggunakan email dan password, peserta didik akan diarahkan ke halaman "Join Class" seperti pada gambar berikut ini.

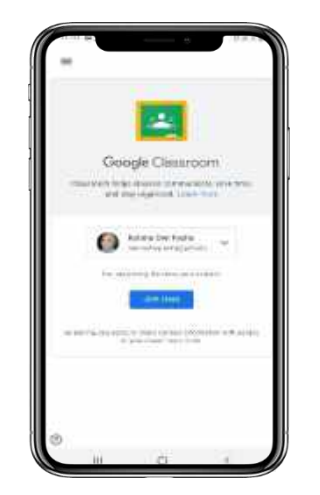

**Gambar 31.** Tampilan halaman "Join Class"

Peserta didik dapat klik tombol "Join Class" yang tertera pada **Gambar 31.** untuk melanjutkan bergabung ke kelas yang dituju. Setelah peserta didik klik tombol "Join Class" maka akan muncul halaman beranda Google Classroom kelas XI IPA sebagai berikut.

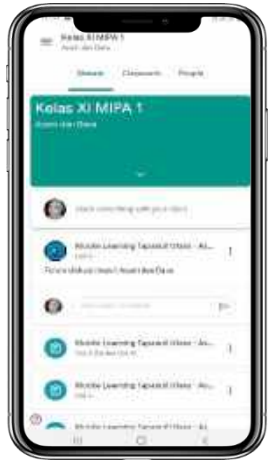

**Gambar 32.** Tampilan halaman beranda Google Classroom

Untuk mengetahui studi kasus serta tugas yang diberikan oleh guru, peserta didik dapat klik classwork yang berada di tengah atas pada halaman beranda Google Classroom sebagai berikut.

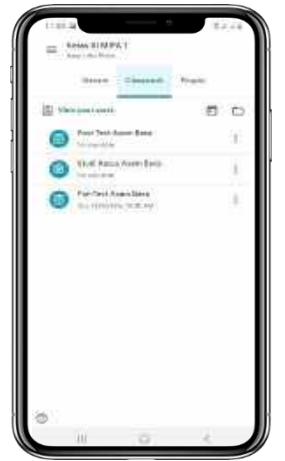

**Gambar 33.** Tampilan halaman Classwork

Untuk mengetahui guru dan peserta didik yang terlibat didalam Google Classroom, peserta didik dapat klik "People" yang berada di sebelah kanan "Classwork" maka akan muncul halaman People sebagai berikut.

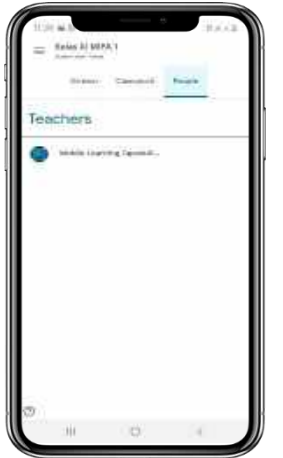

**Gambar 34.** Tampilan halaman People